УТВЕРЖДАЮ Генеральный директор АО НПО "ИНТРОТЕСТ"

\_\_\_\_\_\_\_\_\_\_\_\_\_\_\_\_П. Н. Емельянов

25 января 2019г.

Контроллеры дорожные ДКП 2.4

Руководство по программированию

Зам. генерального директора

 \_\_\_\_\_\_\_\_\_\_\_\_\_\_\_\_ С. М. Лепский 25 января 2019г. Ведущий специалист

\_\_\_\_\_\_\_\_\_\_\_\_\_\_\_\_\_\_ М. Е. Вахонин

25 января 2019г.

Нормоконтроль

В. И. Аргатский

25 января 2019г.

Почтовый адрес: 620078, г. Екатеринбург, ул. Студенческая, 55 АО «НПО «Интротест» тел.:(343) 227-05-71, факс: (343) 227-05-71

# Содержание. Стр.

## 1. Общая часть

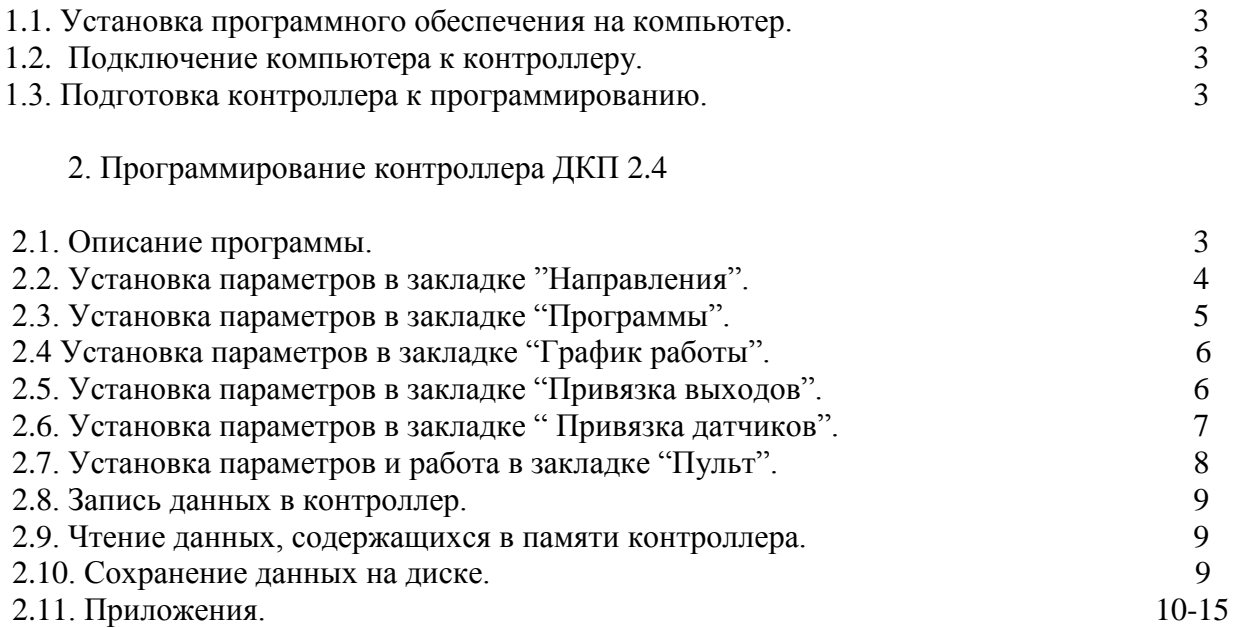

## 1. Общая часть

1.1. Установка программного обеспечения на компьютер.

Требования к программному обеспечению и конфигурации компьютера: ПО функционирует на IBM PC cовместимых компьютерах под управлением ОС "WINDOWS-98", "WINDOWS-NT" и "WINDOWS-XP" и более поздних версий ОС WINDOWS. Связь компьютера с контроллером ДКП 2.4 осуществляется через COM 1 или COM2 порты компьютера. ПО поставляется в виде самораспаковывающегося RAR-архива, файл dkp2.4.exe. После запуска этого файла и распаковки RAR-архива, появляется файл исполняемой программы DKP2\_2.exe.

### 1.2. Подключение компьютера к контроллеру.

Соединить стандартным нульмодемным кабелем COM1 или СОМ2 порт компьютера с разъемом СОМ2 на лицевой панели контроллера. Для нормального функционирования программы необходимо отключить использование буферов FIFO выбранного COM порта компьютера. Отключение производится в окне "Панель управления / Система / Устройства / Последовательный порт (СОМ1 или СОМ2) / Настройка порта / Дополнительно… / Дополнительная настройка порта.

1.3. Подготовка контроллера к программированию.

Подсоединить штатную ламповую нагрузку к контроллеру в соответствии со схемой внешних соединений, указанной в руководстве по эксплуатации контроллера.

Наличие нагрузки необходимо только для проверки работы контроллера. Программирование допускается производить без подключения нагрузки. Проверка работы при этом производится на реальном светофорном объекте.

#### **При необходимости программирования контроллера и проверки его работы на реальном светофорном объекте обязательно выставить регулировщика на перекрестке на весь период выполнения работ!**

Подключить контроллер к сети напряжения 220 В, частотой 50 Гц, подсоединив фазный провод к автомату, а нулевой провод к любой из клемм контроллера с надписью "N" .

# 2. Программирование контроллеров ДКП 2.4

## 2.1. Описание программы.

При запуске программа вначале выводит окно запроса, в котором производится выбор COM порта компьютера, к которому подключен контроллер. После выбора COM порта, нажать кнопку "ОК". На экране появится окно "Система программирования дорожных контроллеров ДКП 2.4\_v4", открытое на странице "Пульт". При отсутствии индикации состояния контроллера и состояния светофорных ламп проверить наличие соединения контроллера с компьютером, исправность СОМ портов, включен ли контроллер. При нажатии на кнопку "Отмена" в окне запроса на экране появится основное окно программы, но связь с контроллером будет отключена

Строка меню содержит основные команды программы.

Панель инструментов, расположенная ниже строки меню, дублирует наиболее используемые команды меню.

В нижней части окна расположена строка состояния. В строке состояния отображается информация о производимых операциях.

Рабочее поле окна разделено на 6 страниц, переключаемые с помощью закладок: "Направления", "Программы", " Графики работы", "Пульт", "Привязка выходов", "Привязка датчиков".

#### 2.2. Установка параметров в закладке "Направления"

Щелчком левой клавиши мыши на закладку "Направления" выводим на экран диалоговую панель, состоящую из трех именованных полей: "Общие параметры", "Описание направлений", "Учетная запись ОДД" (рис1).

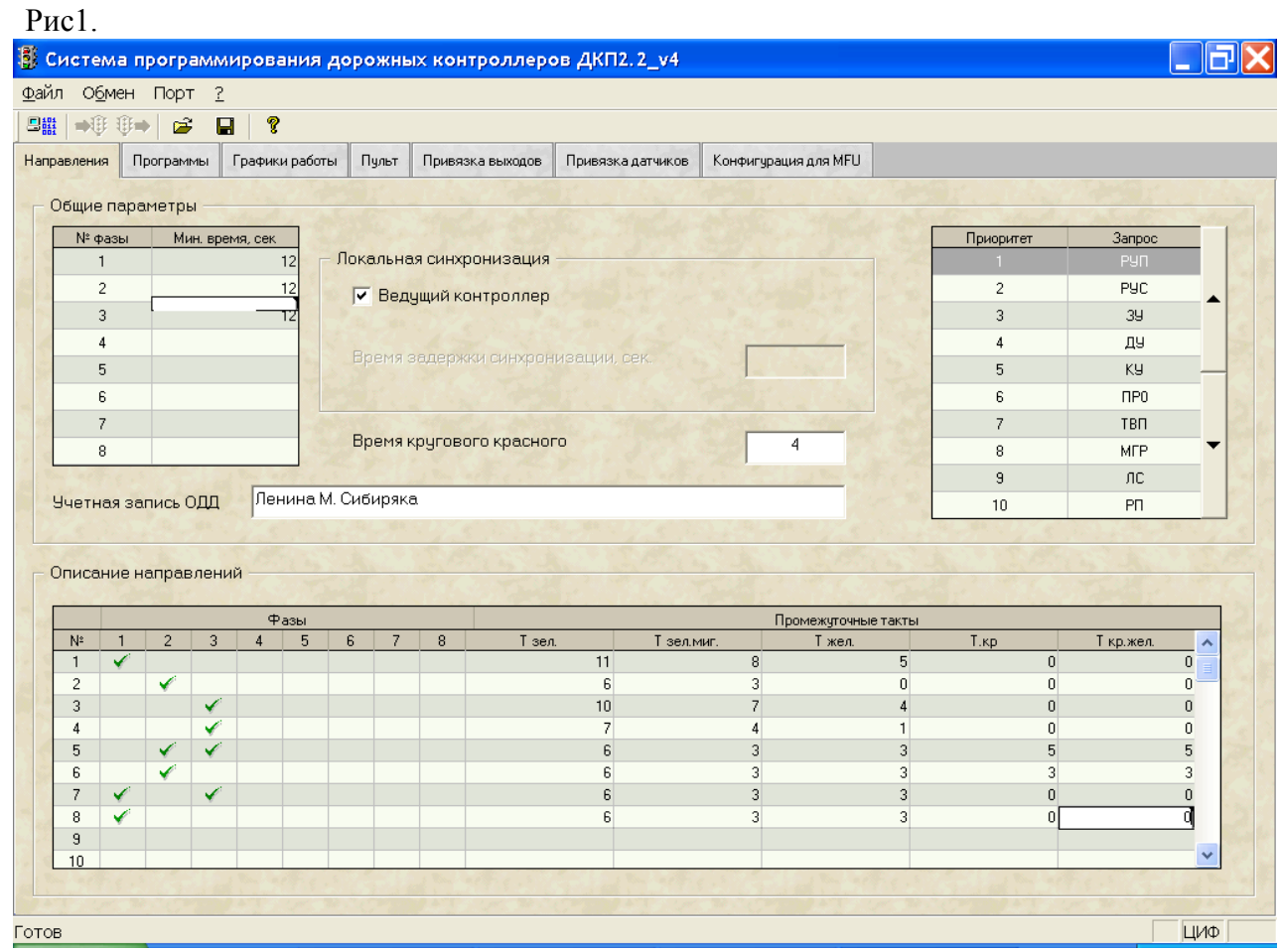

В поле "Общие параметры" устанавливаются: минимальные времена фаз, время кругового красного, параметры локальной синхронизации, приоритеты управления. Установка минимальных времен фаз производится следующим образом: двойным щелчком левой клавиши мыши открывают графу "Мин. время, сек" соответствующей фазы. Значения времени устанавливаются либо с клавиатуры, либо с цифровой панели, открывающейся щелчком мыши на стрелке в левой части графы. Минимальное время фазы должно быть менее или равно основному времени фазы.

При работе контроллеров в системе бесцентровой координации для ведущего контроллера в табло " Ведущий контроллер" щелчком левой клавиши мыши установить "галочку", для ведомых контроллеров устанавливается для каждого соответствующее время задержки сигнала синхронизации.

В табло "Время кругового красного" установить требуемые значения с клавиатуры.

Приоритеты управления программируются в виде таблицы. Приоритет резервной программы "РП" должен быть всегда 10 и недоступен для изменения.

Установить заданную организацию движения по направлениям в таблице " Описание направлений": для каждого направления в графах" Фазы" двойным щелчком левой клавиши мыши выставляется "галочка" для тех фаз, в которых это направление разрешено.

С помощью клавиатуры в соответствующих графах устанавливаются значения времен промежуточных тактов для каждого направления движения. Промежуточный такт для направления – это время разгрузки направления после окончания основного такта. Пример заполнения таблицы « Описание направлений рассмотрен в приложении 2.

В поле " Учетная запись ОДД" заносится текстовое сообщение, например название перекрестка или код светофорного объекта.

#### 2.3. Установка параметров в закладке "Программы".

Щелчком левой клавиши мыши на закладку "Программы " выводим на экран диалоговую панель "Описание программ" ( рис.2). Установить значения времен фаз по порядку, начиная с первой в таблице " Описание программ" для соответствующих программ.

Фазы для ТВП1 и ТВП2 (табло вызывное пешеходное) устанавливаются для каждой программы в подколонках "ТВП1" и "ТВП2". Для каждой программы определена только одна фаза ТВП1.

В контроллере ДКП 2.4 возможно подключение только ТВП1. Установка и стирание фаз ТВП производится щелчком левой клавиши мыши с помощью курсора.

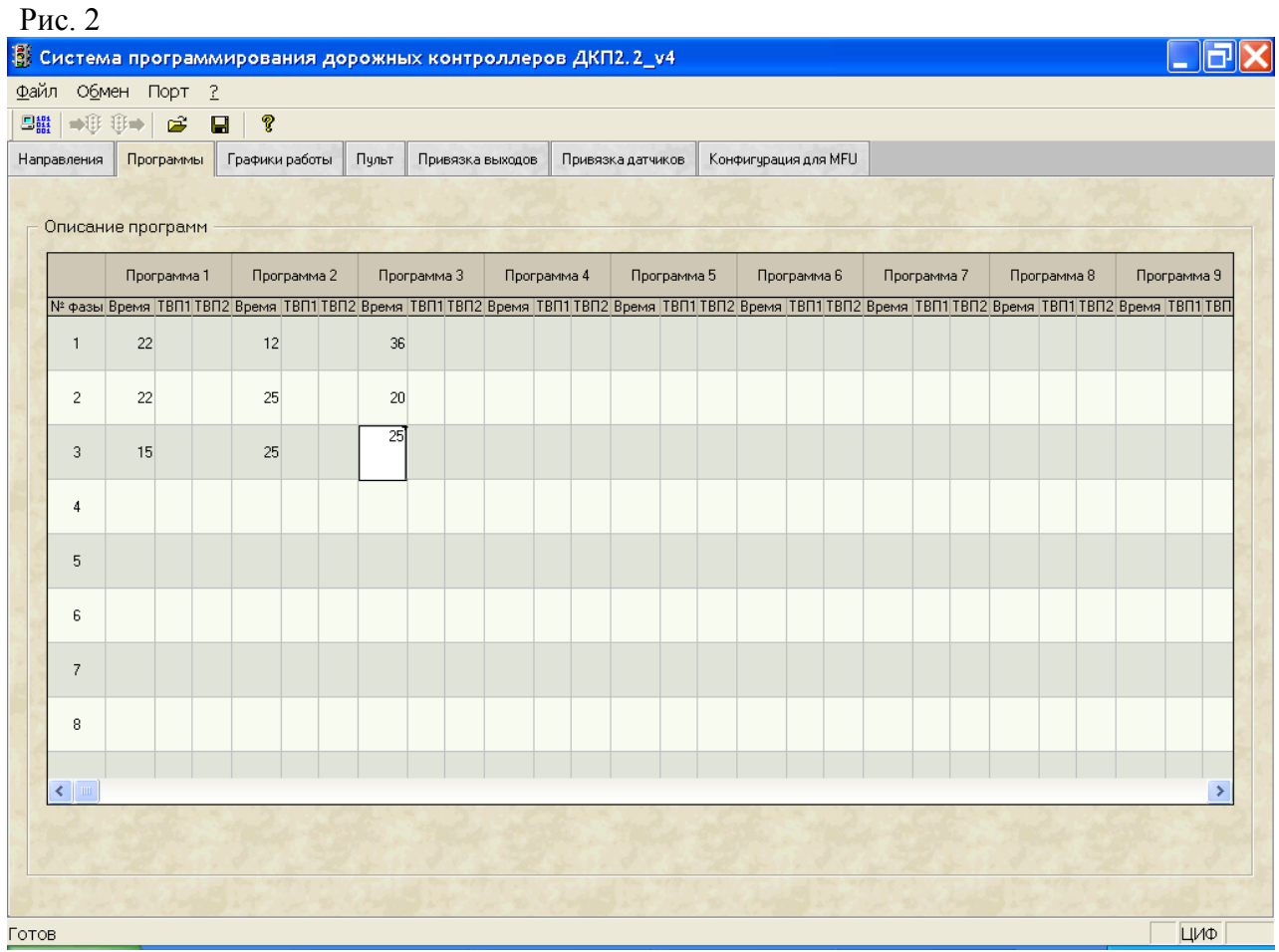

2.4. Установка параметров в закладке "График работы" (рис.3).

Установить график работы контроллера в любой день недели. При каждом щелчке левой клавиши мыши на соответствующее время суток на графике появляются маркеры зеленого цвета с цифрой внутри, соответствующей номеру выбранной программы или маркер желтого цвета, соответствующий желтому миганию.

Удаление маркеров производится шелчком правой клавиши мыши на маркере.

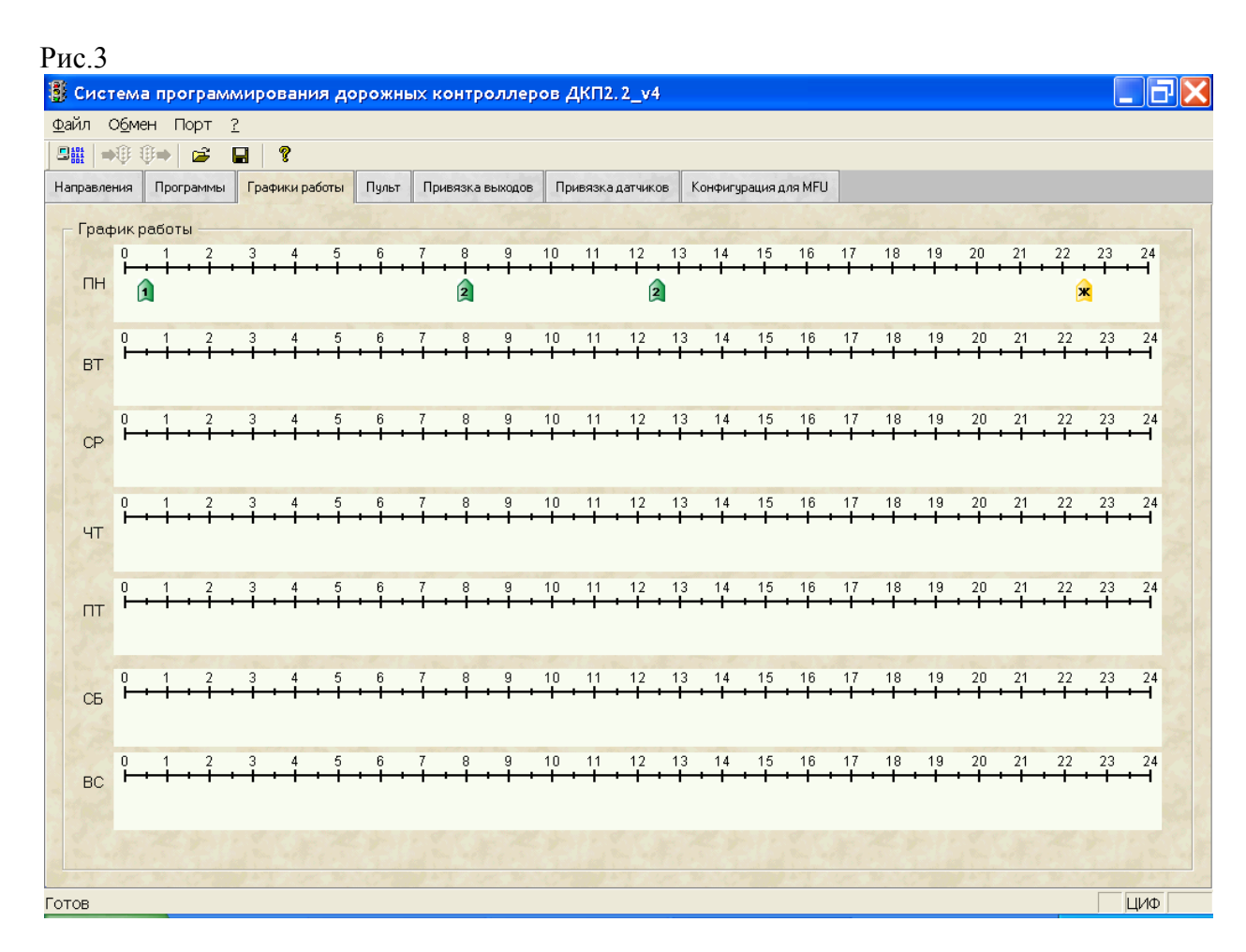

2.5. Установка параметров в закладке "Привязка выходов".

Щелчком левой клавиши мыши по закладке "Привязка выходов" вывести на экран диалоговую панель, изображенную на рис. 4.

Устанавливая курсор на соответствующие ячейки таблицы "Привязка ламп направлений к выходам" щелчком левой клавиши мыши производим привязку ламп любого направления к любому выходу контроллера.

Привязка ТВП к какому-либо выходу производится с помощью курсора нажатием левой клавиши мыши на ячейке таблицы, расположенной на пересечении номера ТВП и соответствующего выхода. В этом месте при наличии привязки отображается "галочка".

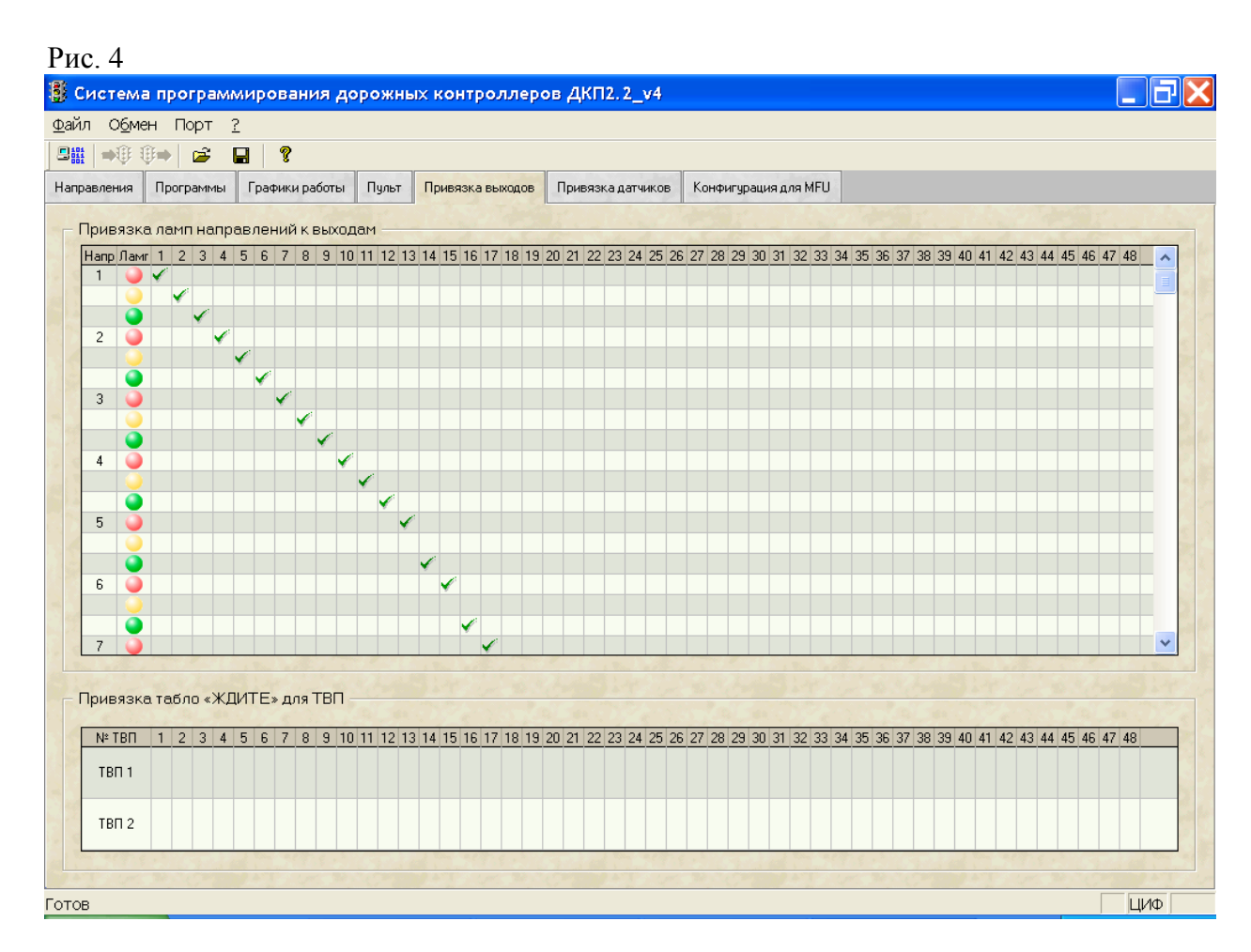

2.6. Установка параметров в закладке "Привязка датчиков".

Щелчком левой клавиши мыши по закладке "Привязка датчиков" выводим на экран диалоговую панель, содержащую две таблицы: "Привязка датчиков контроля групп красных ламп" и "Привязка датчиков контроля зеленых ламп" (рис.5).

Любая группа красных ламп может быть привязана только к одному направлению.

Привязка групп красных ламп к какому-либо направлению производится с помощью курсора нажатием левой клавиши мыши на ячейке таблицы, расположенной на пересечении направления и соответствующей группы ламп. В этом месте при наличии привязки отображается "галочка".

Нажатие левой клавиши мыши на "галочку" удаляет привязку. При изменении направления для какой-либо группы "галочка" с изменяемого направления удаляется.

Любой датчик контроля зеленой лампы может быть привязан только к одному направлению. Привязка датчика контроля зеленой лампы производится с помощью курсора нажатием левой клавиши мыши на ячейке таблицы, расположенной на пересечении направления и датчика. В этом месте при наличии привязки отображается "галочка". Удаление "галочки и изменение привязки описано выше.

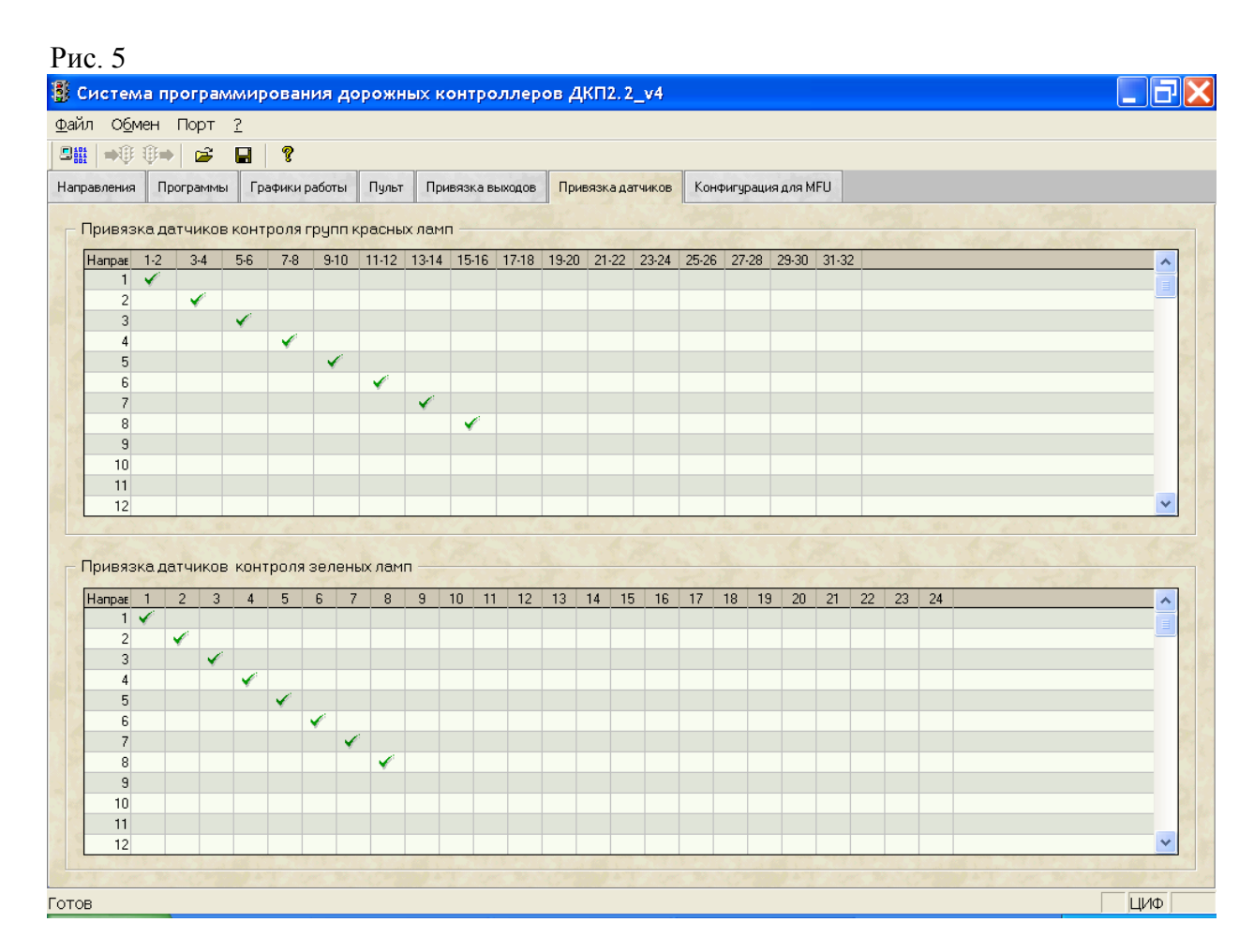

2.7. Установка параметров и работа в закладке "Пульт".

Щелчком левой клавиши мыши по закладке "Пульт" вывести на экран диалоговую панель, изображенную на рис.6.

В окне "Пульт" отображается текущее состояние контроллера в рабочем режиме и производится управление контроллером.

В таблице "Светофоры" отражается реальное состояние подключенных источников света (светофоров или ламповой нагрузки), а также отображаются аварийные направления.

Информация о состоянии и исправности датчиков контролируемых красных и зеленых сигналов отображается в таблице "Датчики".

Режимы работы контроллера, информация о неисправностях отображаются на табло "Состояние". При наличии связи компьютера с контроллером на табло светится индикатор "ПС".

В поле "Текущее время" производится установка дня недели, часов и минут текущего времени. Для этого вводится значение времени с клавиатуры или с часов компьютера с помощью кнопки "Системное время". Запись установленного времени производится нажатием кнопки "Установить".

В полях "Программы", "Текущая фаза", "Вызванная фаза", "Приоритет управления" отображаются соответственно номер выполняемой программы, номер текущей фазы, номер вызываемой фазы и приоритет управления.

Поле "Управление" обеспечивает возможность управления контроллером. При переключении кнопки "АВТ/РУЧ" в положение "РУЧ", оператор имеет возможность вызвать любую разрешенную фазу контроллера, а также перевести контроллер в режим "ЖМ" или "ОС".

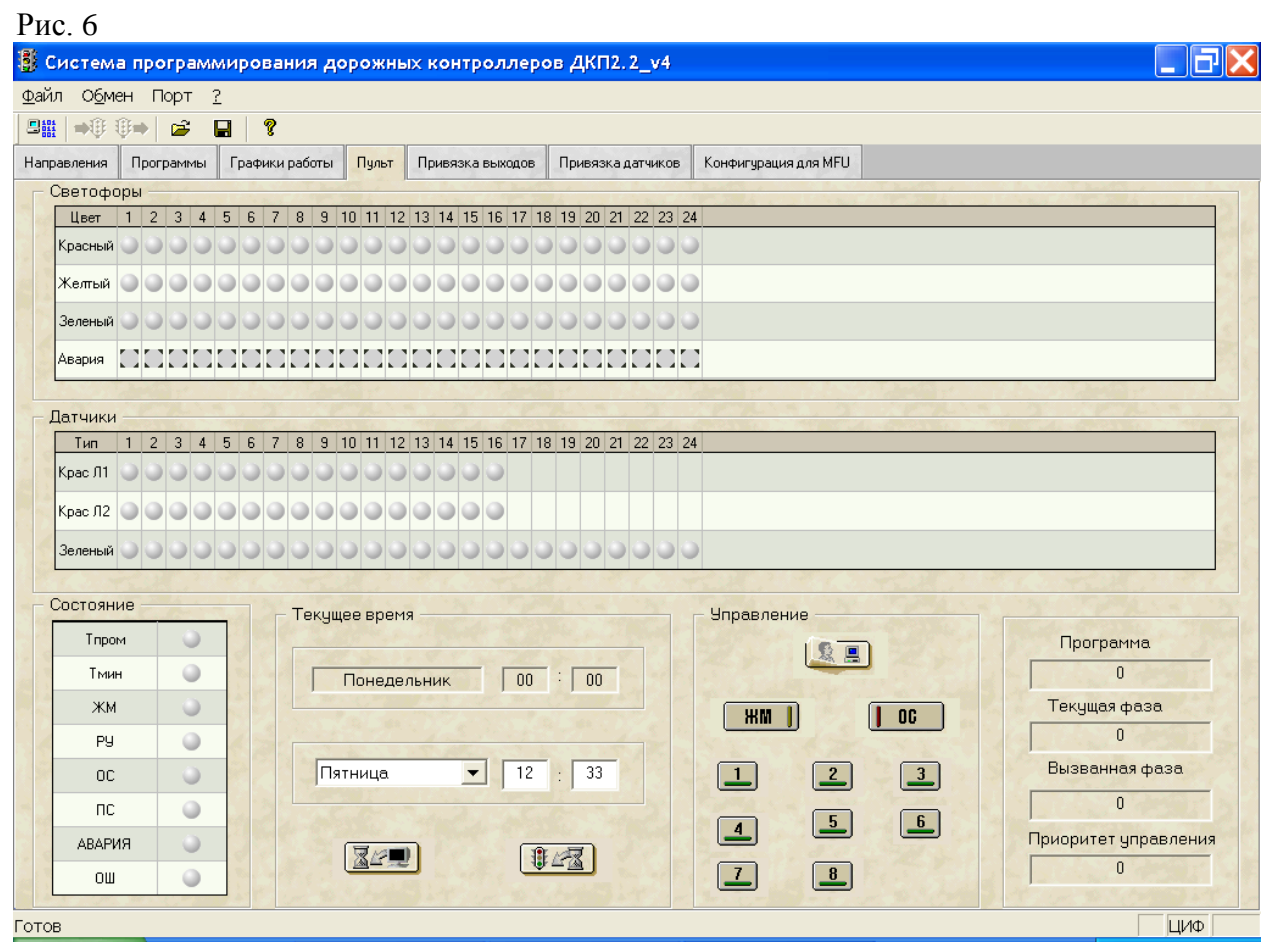

2.8. Запись данных в контроллер.

Для записи данных в память контроллера:

- убедитесь, что связь компьютера с контроллером установлена. Об этом информирует световой сигнал "ПС" табло "Состояние";

- щелчком левой клавиши мыши по кнопке "Рабочий режим /Режим программирования" включаем режим программирования;

Если контроллер не перешел в режим программирования, на экран монитора выводится аварийное окно с надписью "Отказ от перехода в режим программирования";

- нажатием на кнопку "Писать ОДД'" производим запись данных в память контроллера. При достоверной записи данных в контроллер на экране появляется сообщение "Запись ОДД закончена". В случае невозможности записи на экран выводится аварийное окно "Отказ при записи ОДД".
- 2.9. Чтение данных, содержащихся в памяти контроллера.

Кнопка "Читать ОДД" предназначена для чтения данных, содержащихся в память контроллера. Эта кнопка доступна только в режиме программирования ОДД.

В случае невозможности приема информации от контроллера на экран выводится аварийное окно "Отказ при чтении» ОДД".

2.10. Сохранение данных на диске.

Для сохранения введенной информации на диске используется кнопка "Сохранить" панели инструментов, открывающая стандартное диалоговое окно. Открытие ранее сохраненного файла производится с помощью кнопки "Открыть", которая также открывает стандартное диалоговое окно для выбора файла. Данные отображаются на страницах "Направления", "Программы",

" Графики работы", "Привязка выходов", "Привязка датчиков".

#### 2.11. Приложения

Приложение 1.

Пояснения к терминам, применяемым в настоящем руководстве ( по ГОСТ 34. 401-90)

*Конфликтное направление* – направление движения транспортных средств (пешеходов), пересекающееся с другими направлениями движения транспорта (пешеходов) либо примыкающие к ним.

*Основной такт* – состояние светофорной сигнализации, при котором транспортным средствам (пешеходам) разрешено движение в определенных направлениях и запрещено или ограничено в конфликтных с ним направлениях.

*Промежуточный такт* – состояние светофорной сигнализации, при котором происходит разгрузка перекрестка после окончания основного такта.

*Фаза движения транспорта (пешеходов)* – сочетание основного и промежуточного тактов.

Приложение 2.

Схема организации движения и пример занесения данных в таблицы при программировании контроллеров ДКП 2.4.

Схема организации движения, таблицы и диаграмма выполнены с использованием программного пакета для проектирования и электронной паспортизации светофорных объектов, разработанного ЗАО «НПО «Интротест».

# Организация движения по фазам:

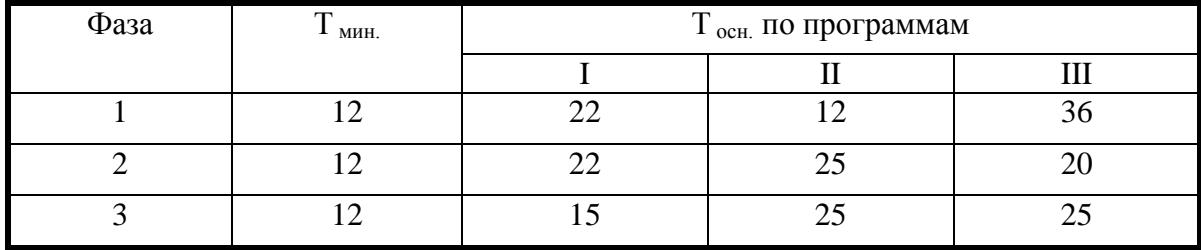

 **T кк = 4 сек**

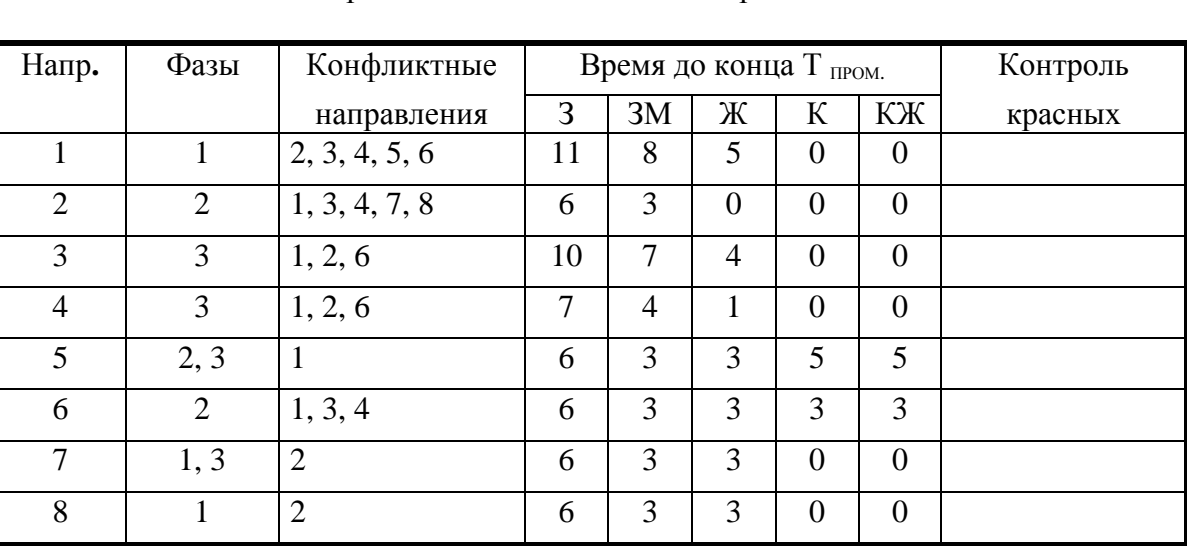

#### Организация движения по направлениям:

# Структура промежуточного такта.

Раннее включение и продление зеленого сигнала.

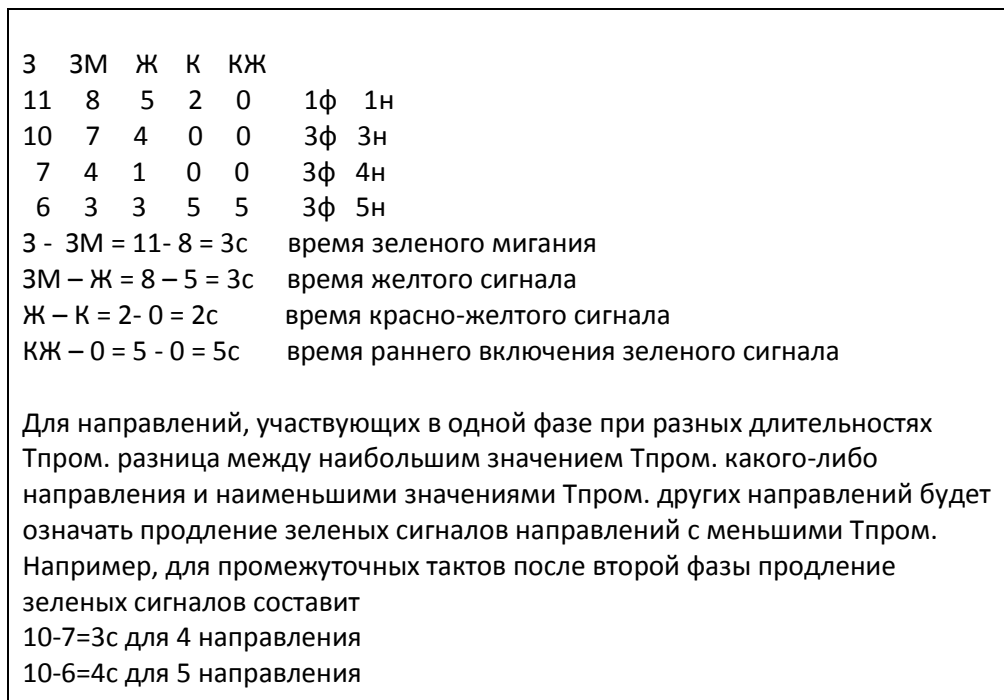

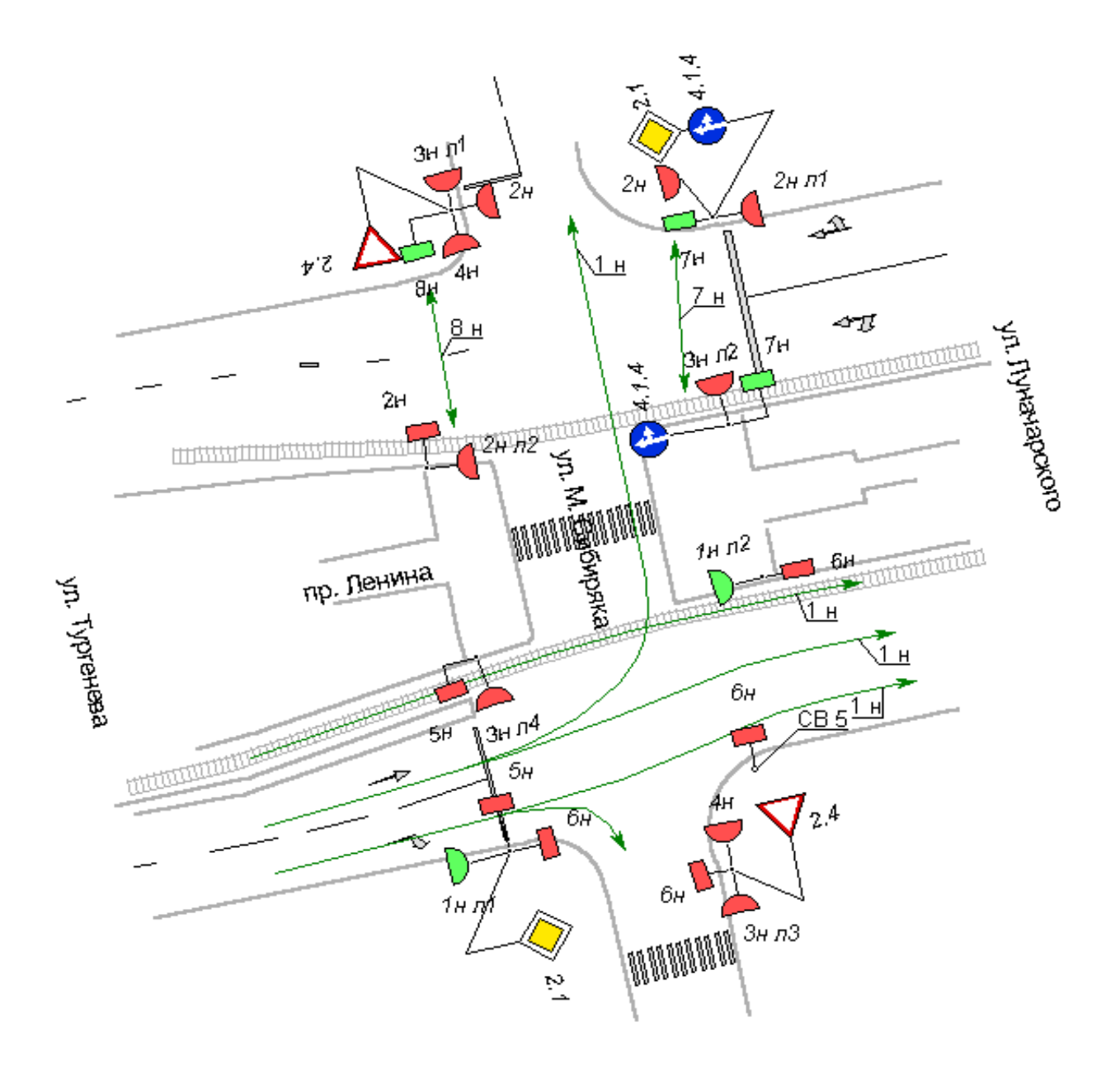

 $1 \phi$ аза

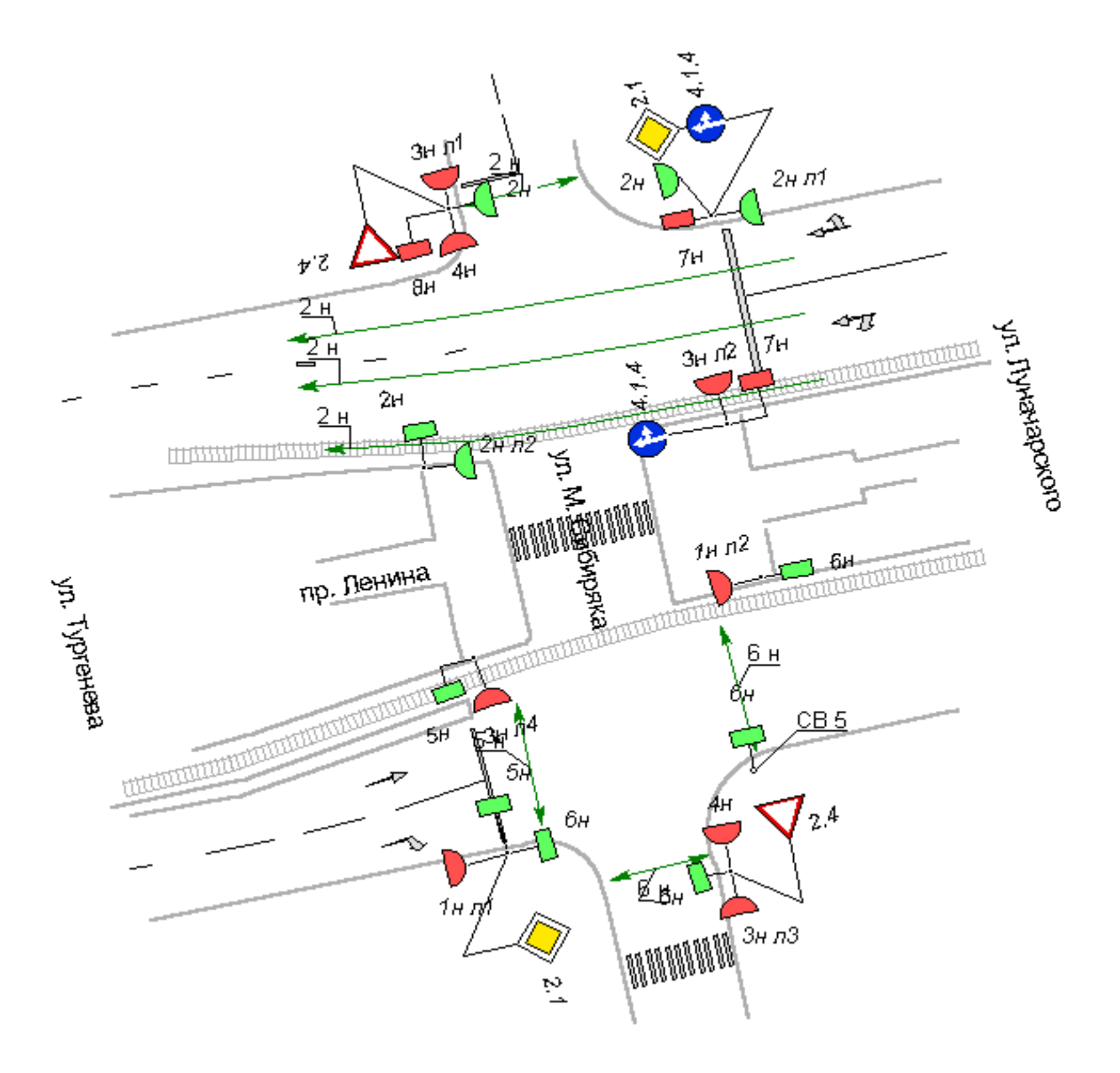

 $2 \phi$ аза

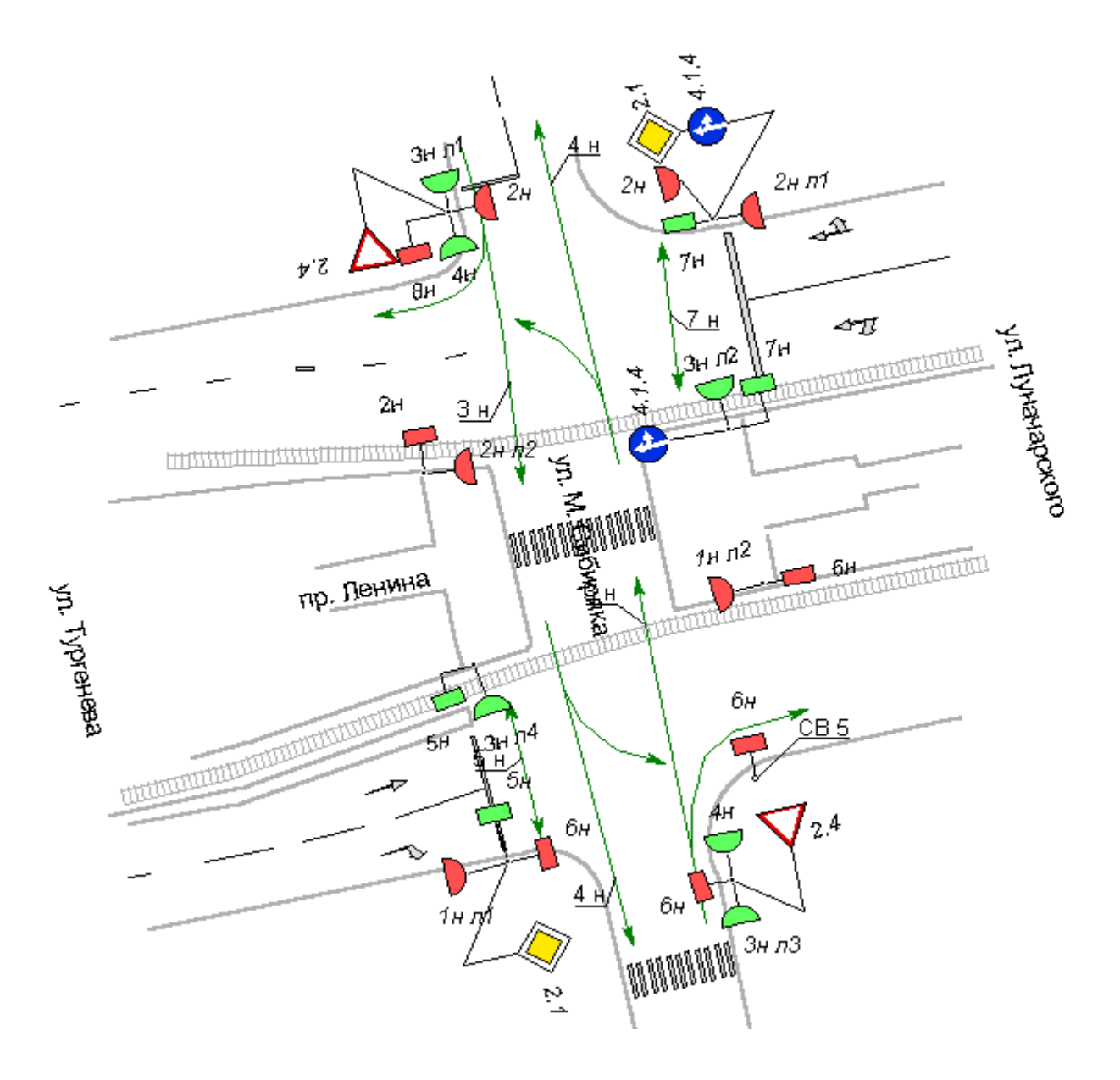

3 фаза

# Временная диаграмма

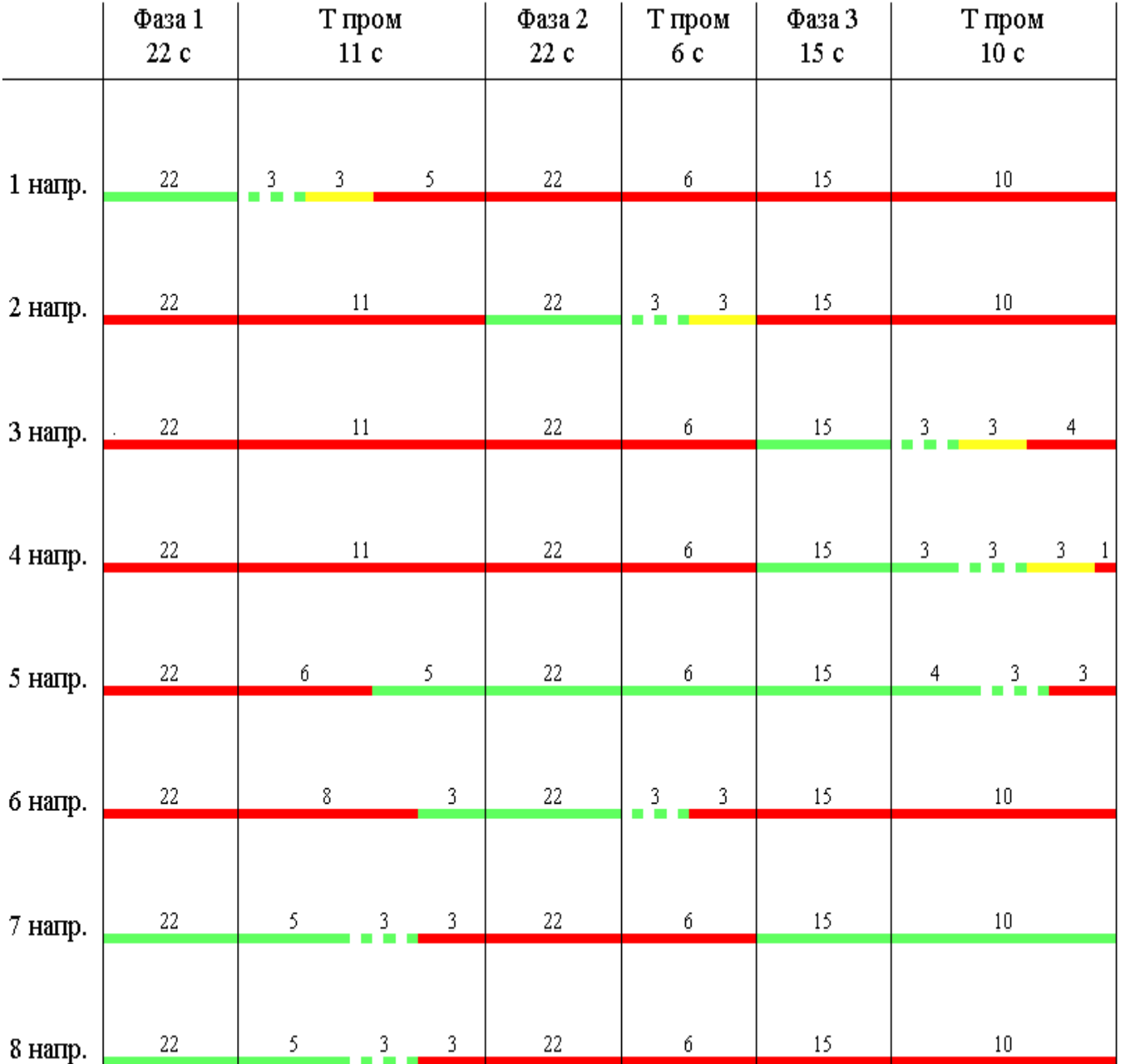